# Mastercard® Airport Experiences provided by LoungeKey™

Web & App

Oct 2017

#### MCAE Website & App

- Website type: Standard Website for ALL Issuers
- Website: <a href="https://airport.mastercard.com/">https://airport.mastercard.com/</a>
- iOS app:
  - https://itunes.apple.com/app/mastercard-airport-experiences/id1218321651
- Android app:
  - https://play.google.com/store/apps/details?id=com.loungekey.mastercard.android
- Points to note
  - The screenshots of the website and mobile app are in English.
  - The screenshots of the app are from iOS. Screenshots for the Android app are almost identical.

# Mastercard Airport Experiences Website

How to register your card for Mastercard Airport Experiences from the Web

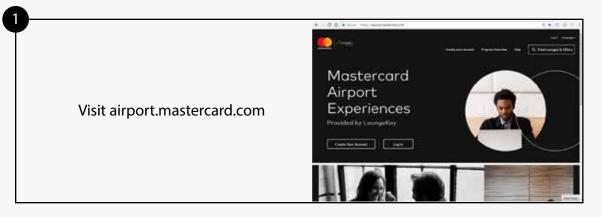

Once account has successfully been created, login to explore features such as find lounge and offers, generate lounge and offer QR codes, view visit history and more

### **Home - Pre Registration**

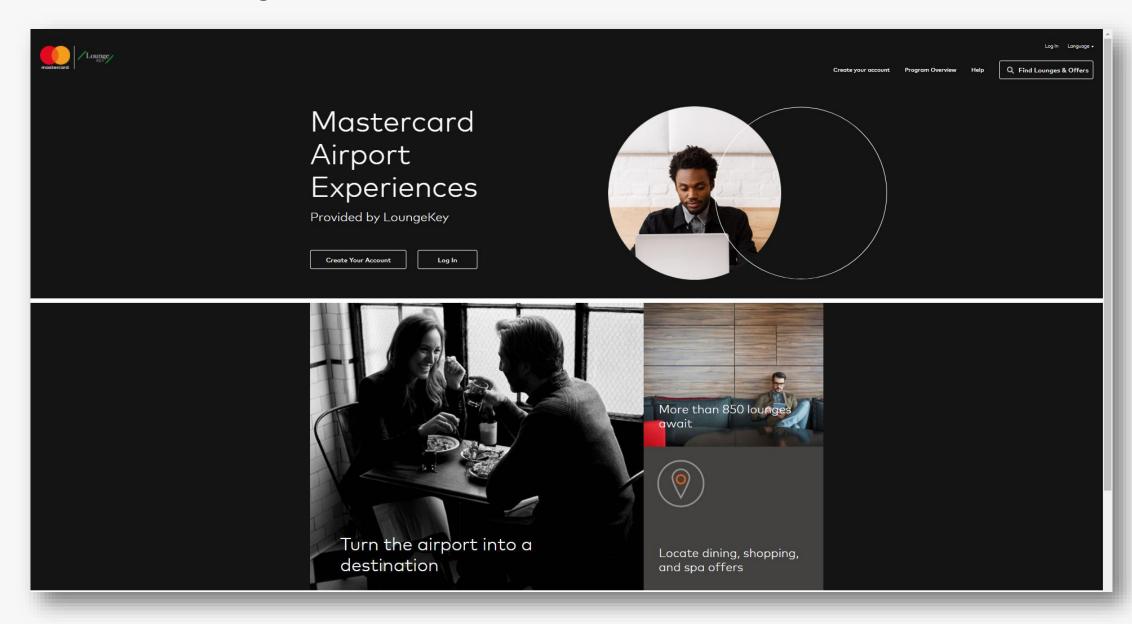

## Home - Pre Registration

The customer can perform functions of Lounge finding without having to register on the website.

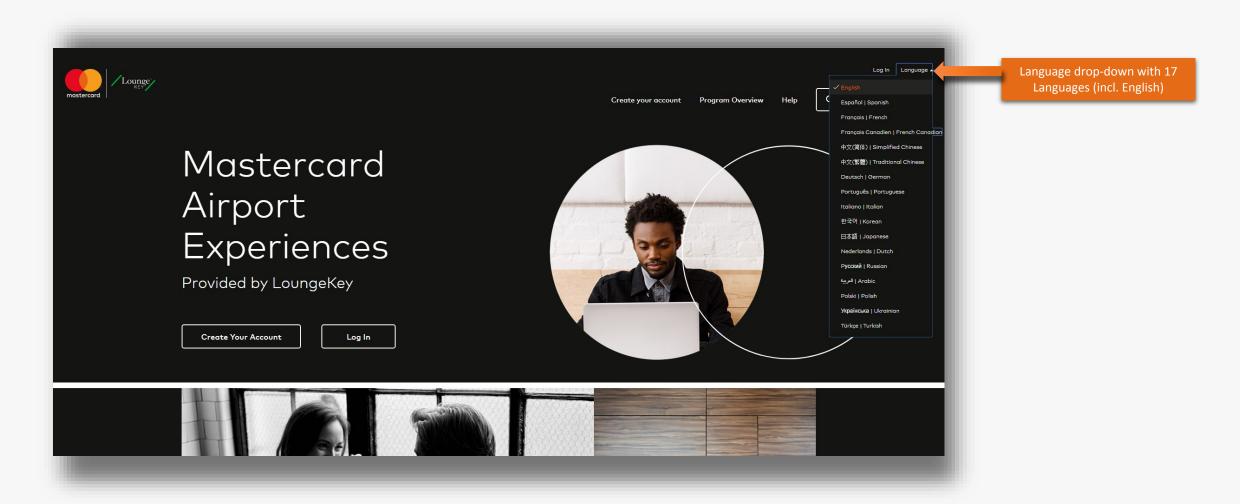

### **Home - Pre Registration**

The customer can perform functions of Lounge finding without having to register on the website.

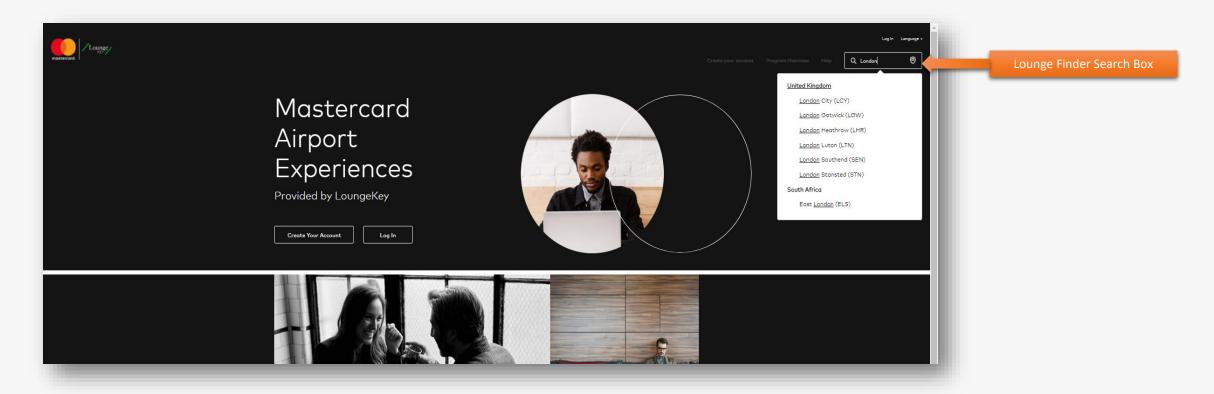

### Lounge & Offer Finder

The customer can perform functions of Lounge / Offer finding without having to register on the website.

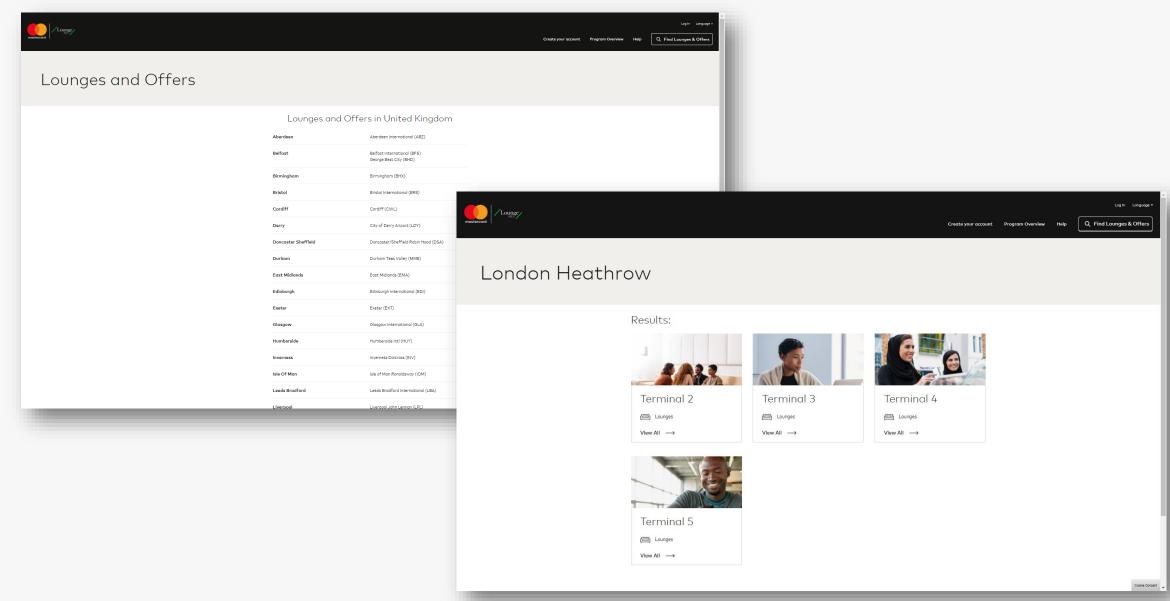

### Lounge & Offer Finder

The customer can perform functions of Lounge / Offer finding without having to register on the website.

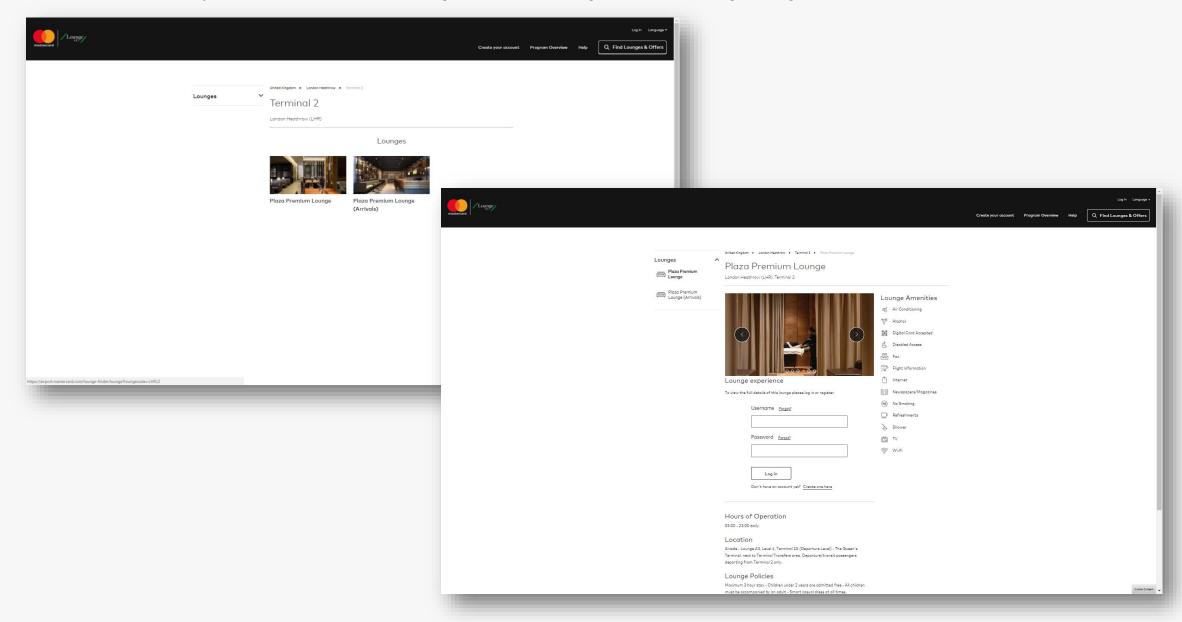

### **Program Overview Page**

The customer can perform functions of Lounge / Offer finding without having to register on the website.

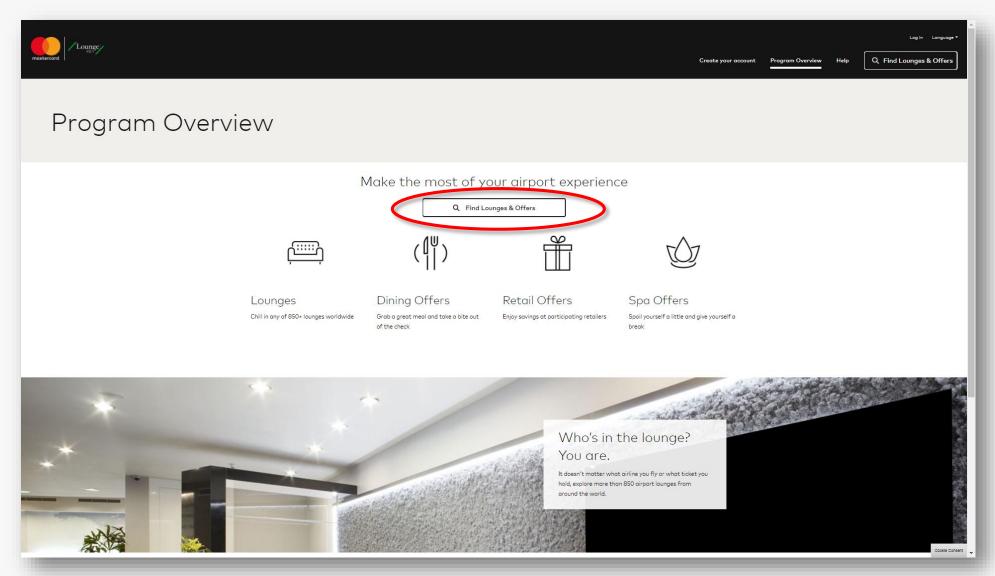

### **Account Registration**

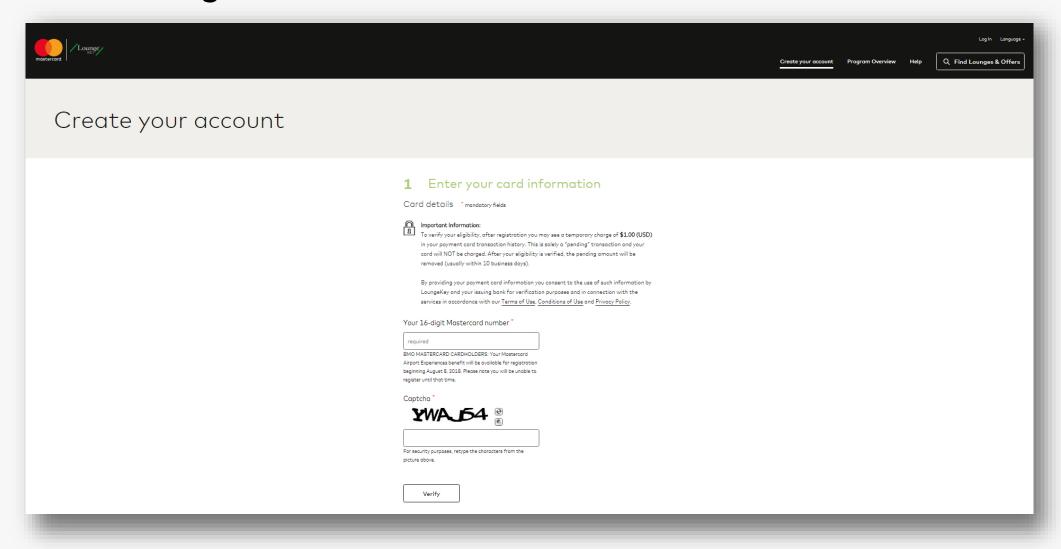

#### **PAN Authentication & Pre-authorization**

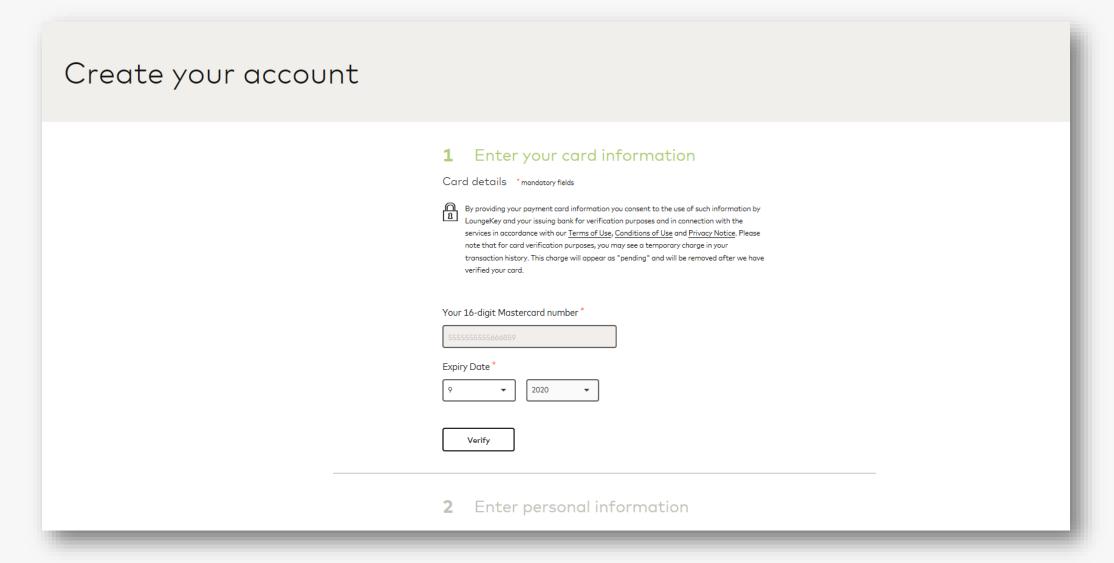

#### **Enter Personal Information**

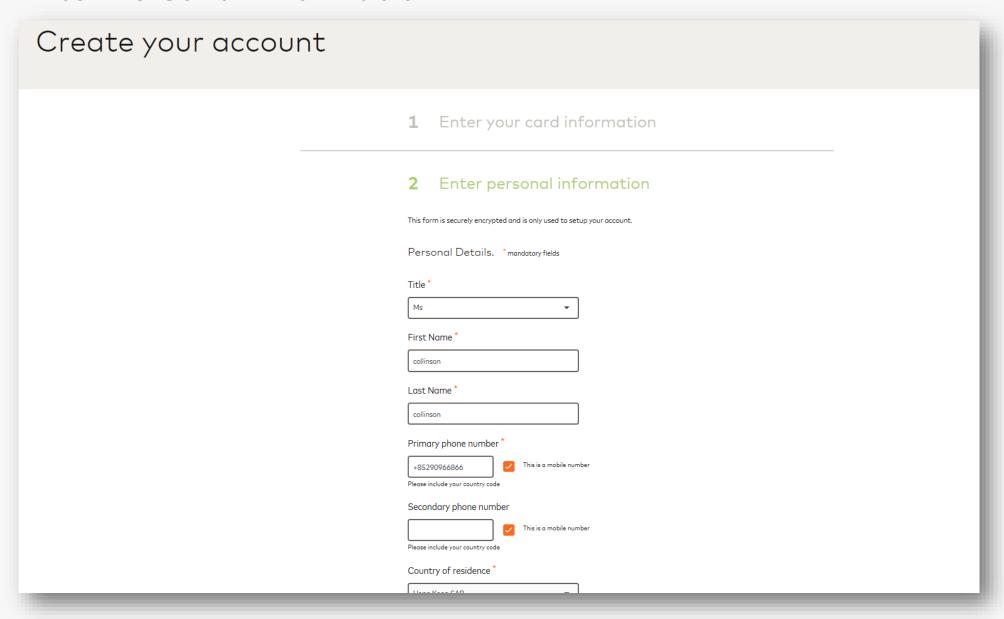

#### **Enter Personal Information - Continued**

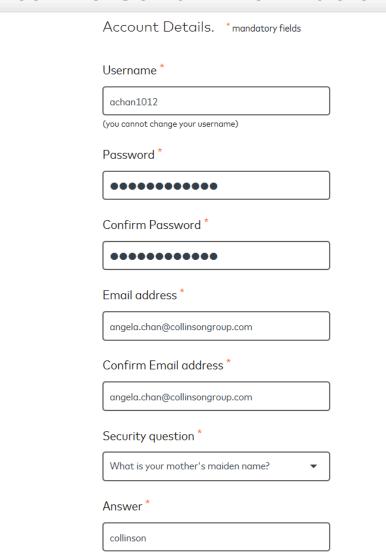

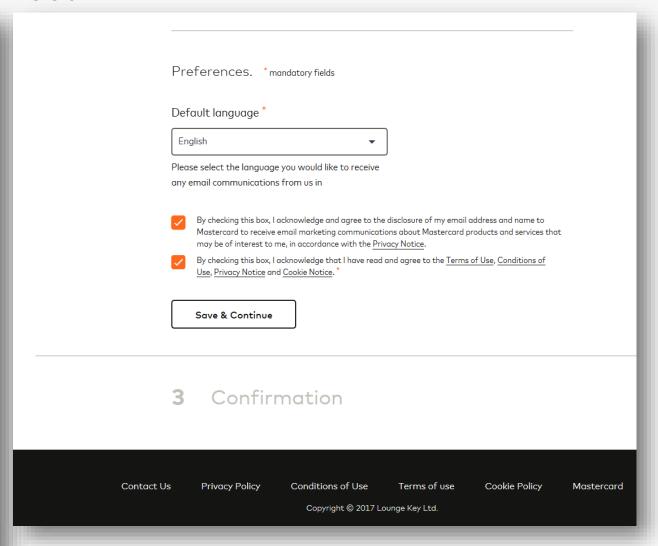

## **Successful Registration**

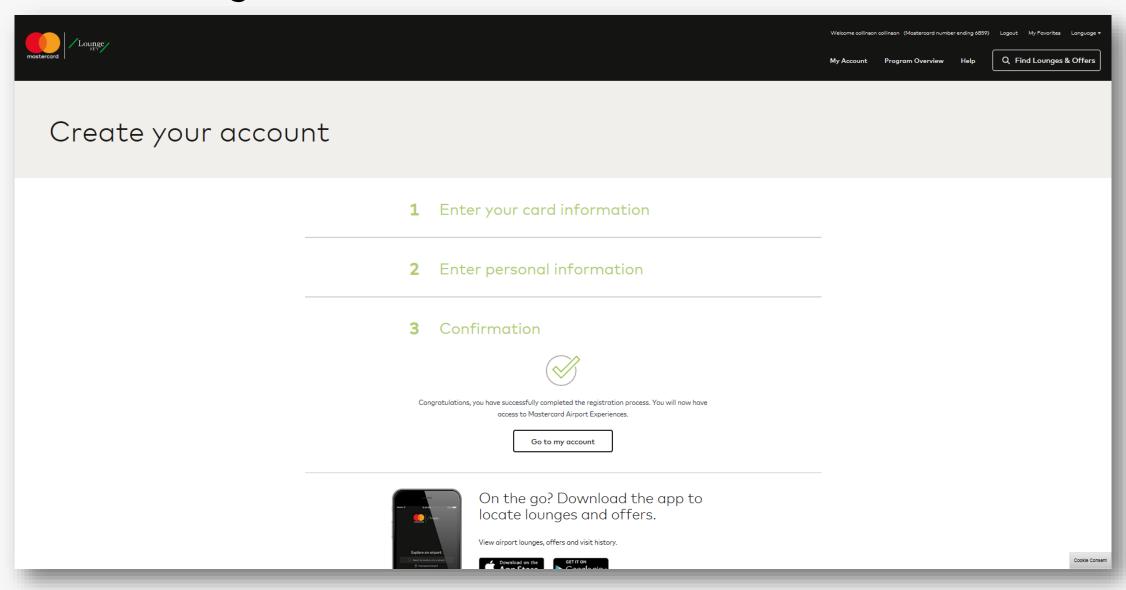

# Customer Log In / Log Out

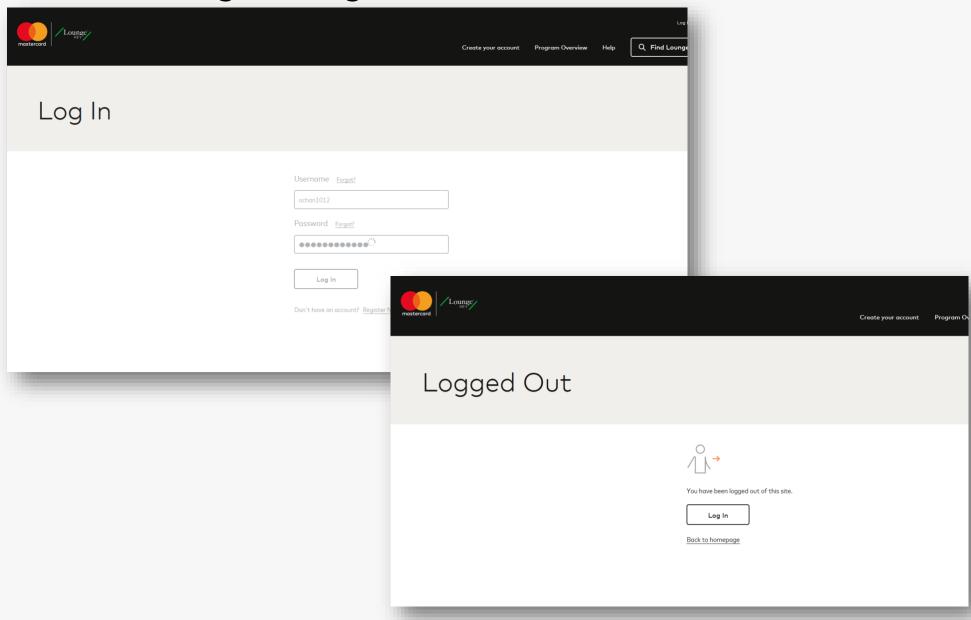

#### Issuer Logo placement (upon customer log in)

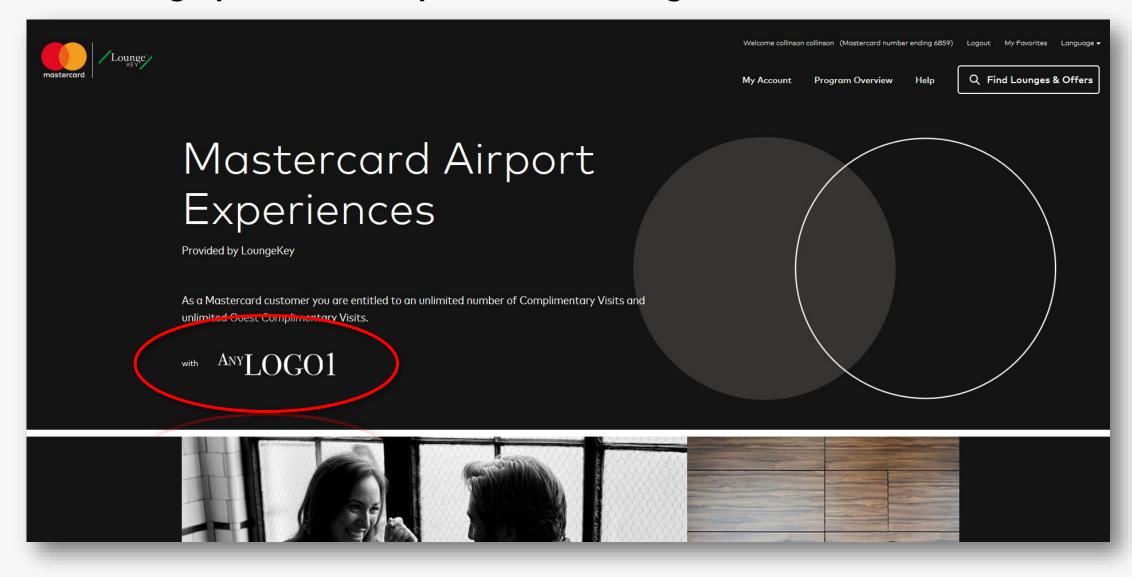

# **Customer Information – My Account**

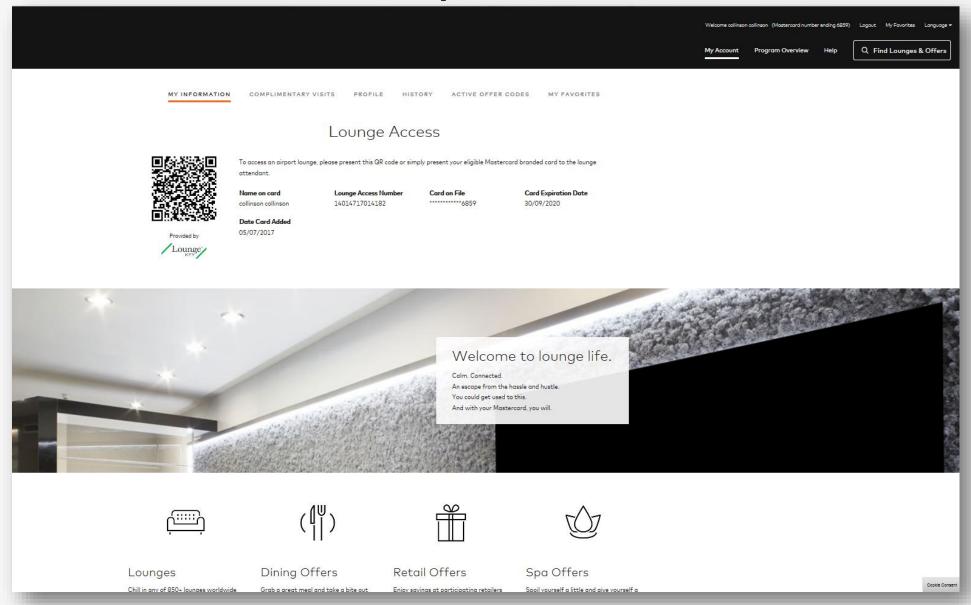

### Visit Summary - for Complimentary Visits only

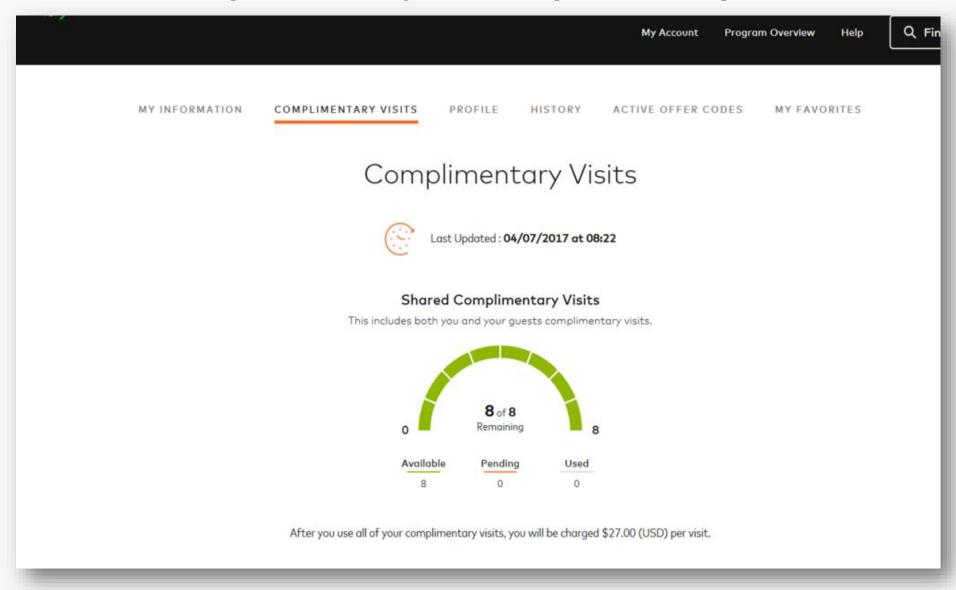

### Visit Summary - for Complimentary Visits only

- -Visit becomes "pending" at the time of visit -Visit becomes "used" in 3-5 days after the visit

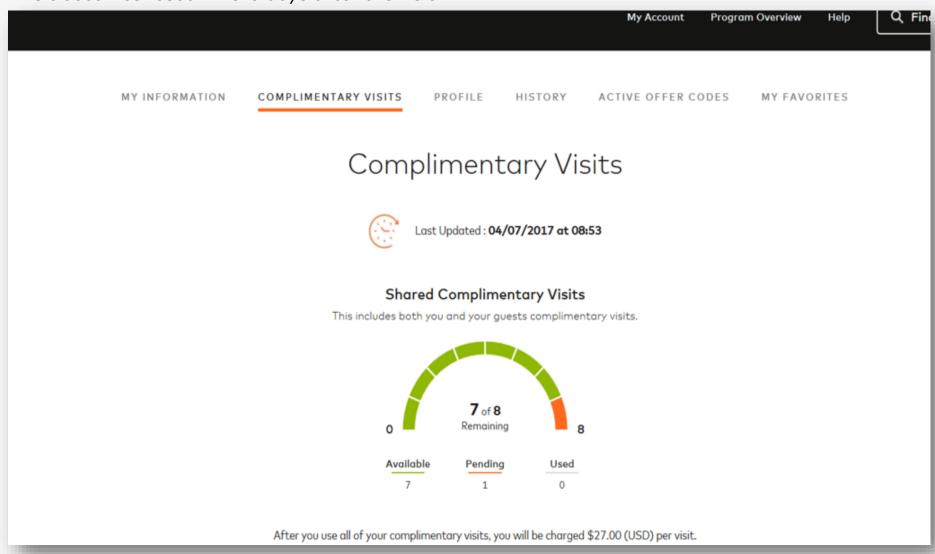

## **Customer Profile Update**

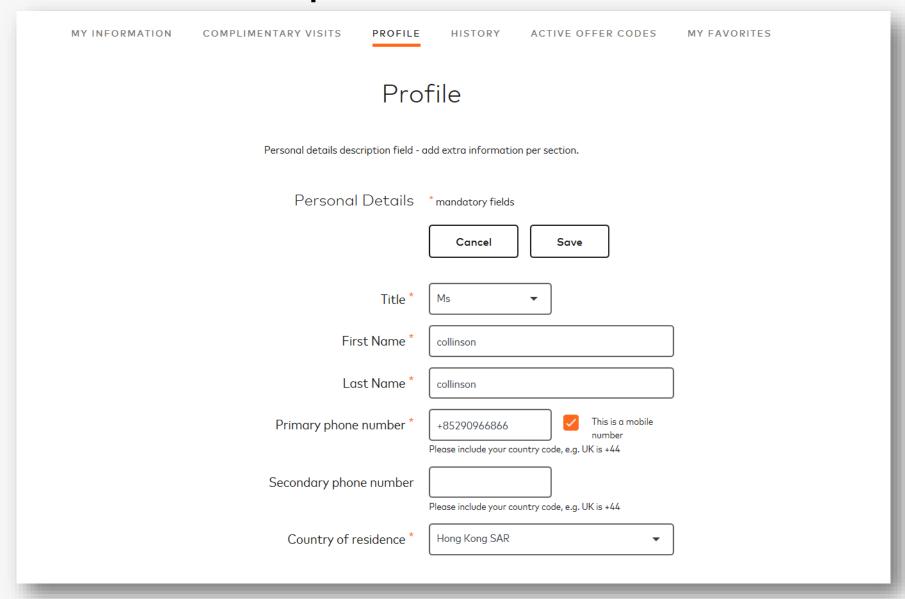

### **Update Card on File**

- -Card details on website has to be Updated if:
  - Card is replaced with a different card number due to Lost/Stolen
  - When card is renewed with same card number upon card expiry

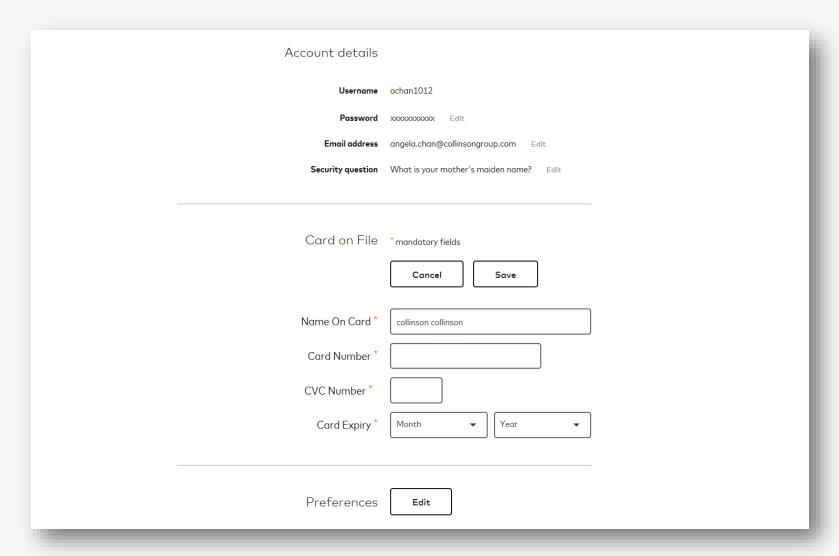

#### **Card number Validation**

Card is checked for validity and error message displayed if Invalid

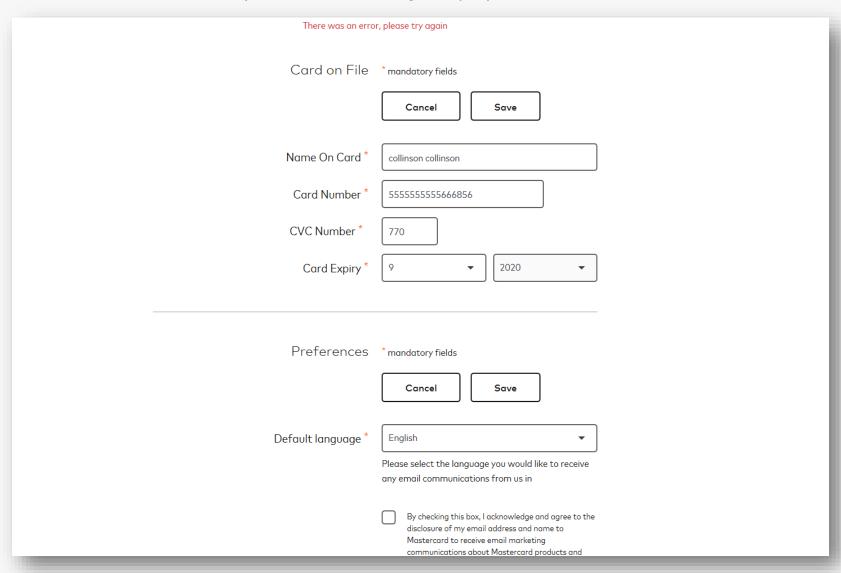

# Account Details Update User Name is not editable.

| Account details   | * mandatory fields                                                                                                    |
|-------------------|----------------------------------------------------------------------------------------------------|
| Username          | achan1012                                                                                                    |
| Password          | xxxxxxxxxx                                                                                                    |
|                   | Enter a new password *  Enter a new password *  Password must be a minimum of 8 characters and contain both letters and numbers  Re-enter password *  Cancel Save |
| Email address     | angela.chan@collinsongroup.com Edit                                                                                                    |
| Security question | What is your mother's maiden name? Edit                                                                                                    |

# Account Details Update – Error Message Password must meet the password criteria, otherwise error message is displayed

| Account details | * mandatory fields                                                              |
|-----------------|---------------------------------------------------------------------------------|
| Username        | achan1012                                                                       |
| Password        | xxxxxxxxx                                                                       |
|                 | Enter current password *                                                        |
|                 | •••••                                                                           |
|                 | Enter a new password *                                                          |
|                 | •••••                                                                           |
|                 | Password must be a minimum of 8 characters and contain both letters and numbers |
|                 | Password must be a minimum of 8 characters and contain both letters and numbers |
|                 | Re-enter password *                                                             |
|                 |                                                                                 |
|                 | Cancel Save                                                                     |
| Email address   | angela.chan@collinsongroup.com Edit                                             |

# **Visits History**No visits found till customer has made visits.

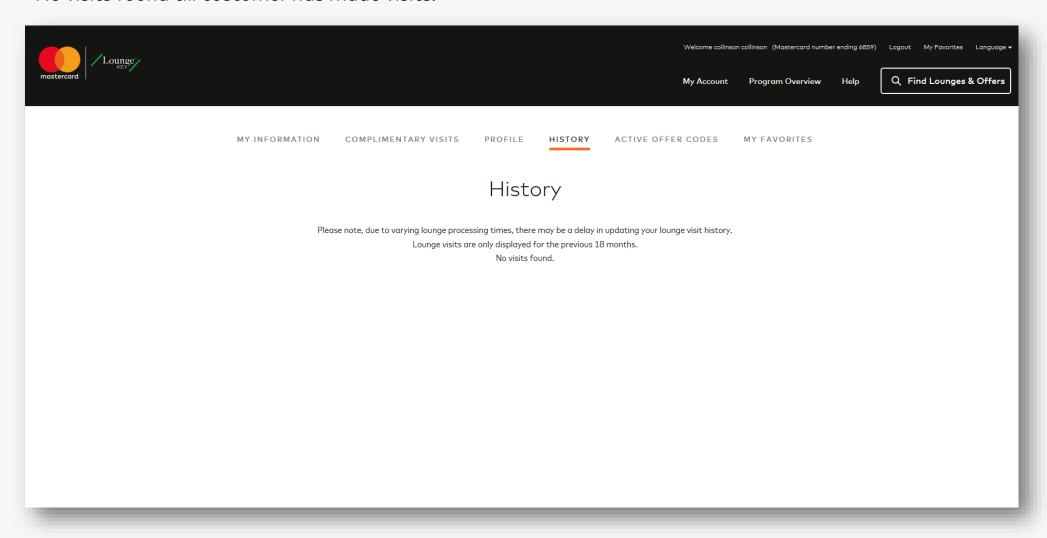

### Visit History - Sample Visit History

\*\*For reference only. Shows the information displayed after customer makes visits.

- Visits take 3-5 days to reflect here posts the actual transaction.
- Visits are displayed only for the last 18 months.

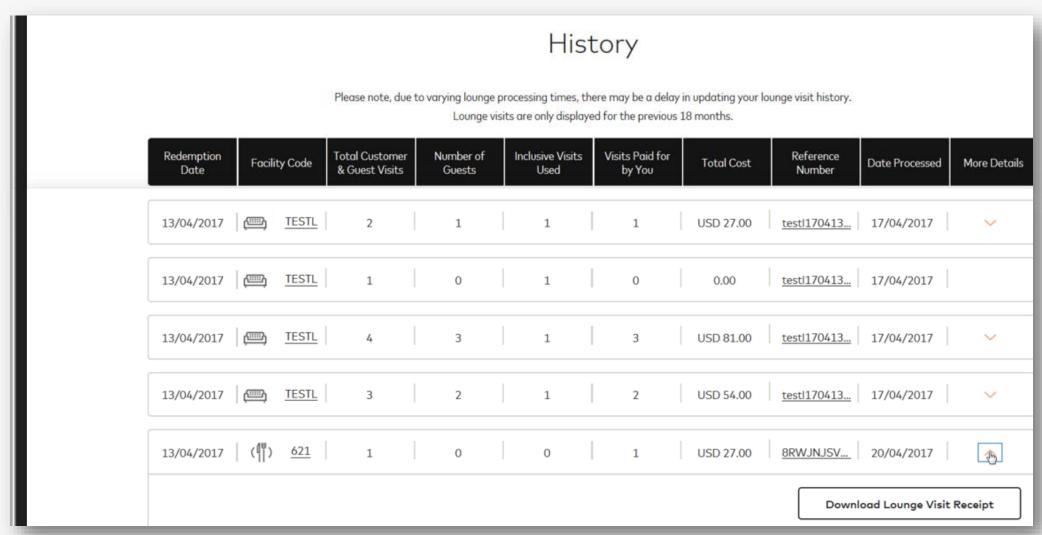

#### **Adding to Favorites**

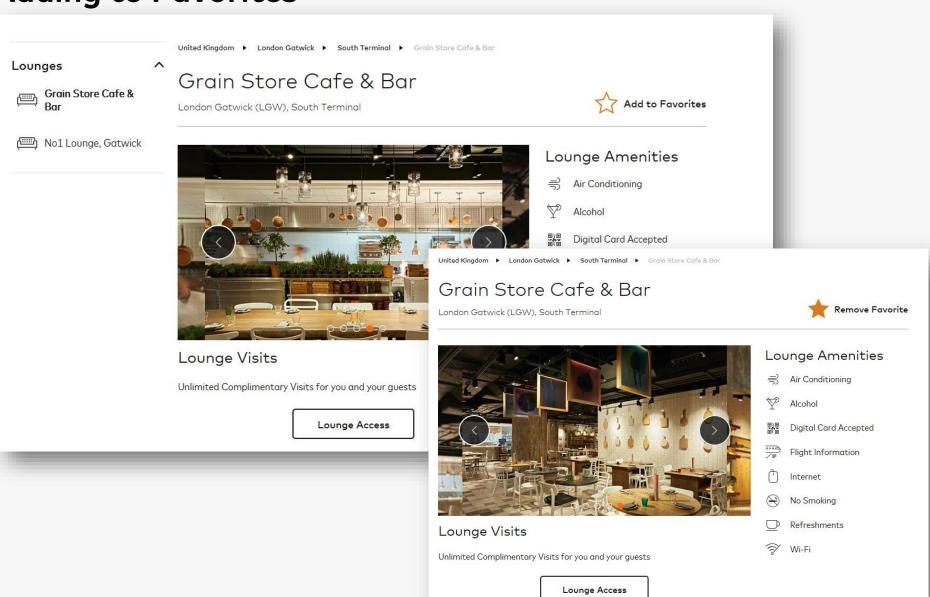

## 'My Favorites' Tab

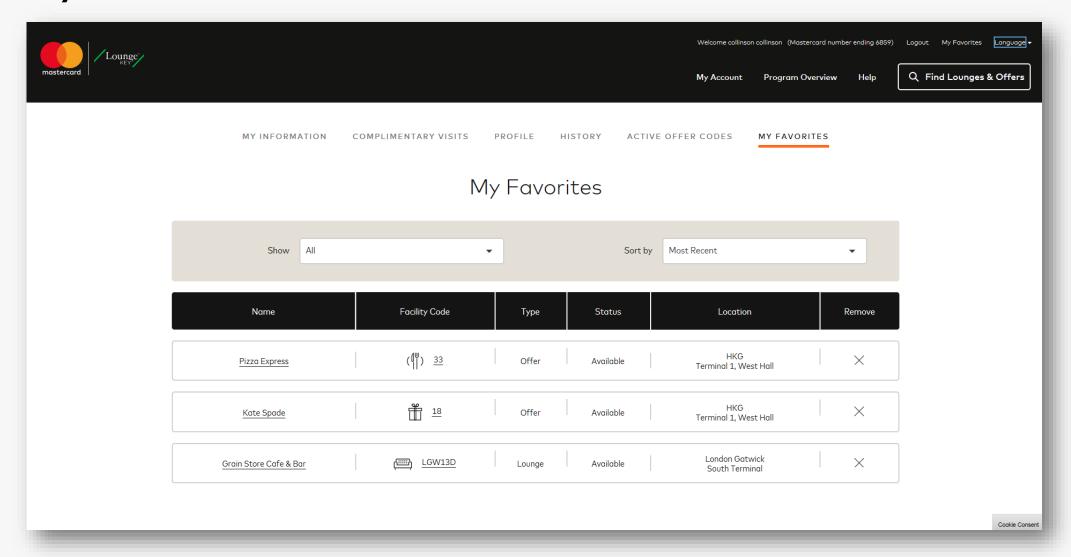

### **Benefits Beyond Lounges**

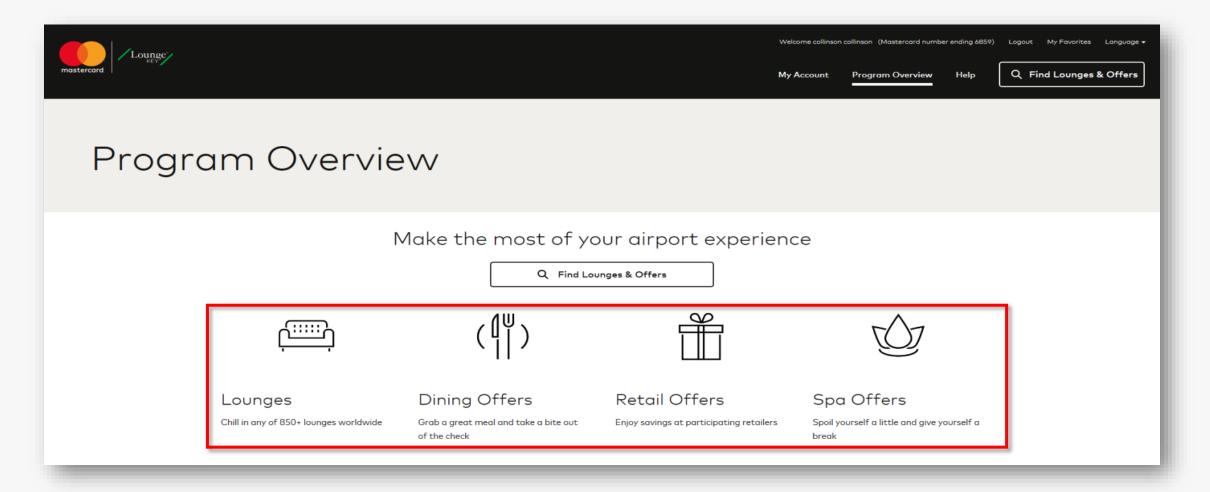

### Search for Offers under Program Overview

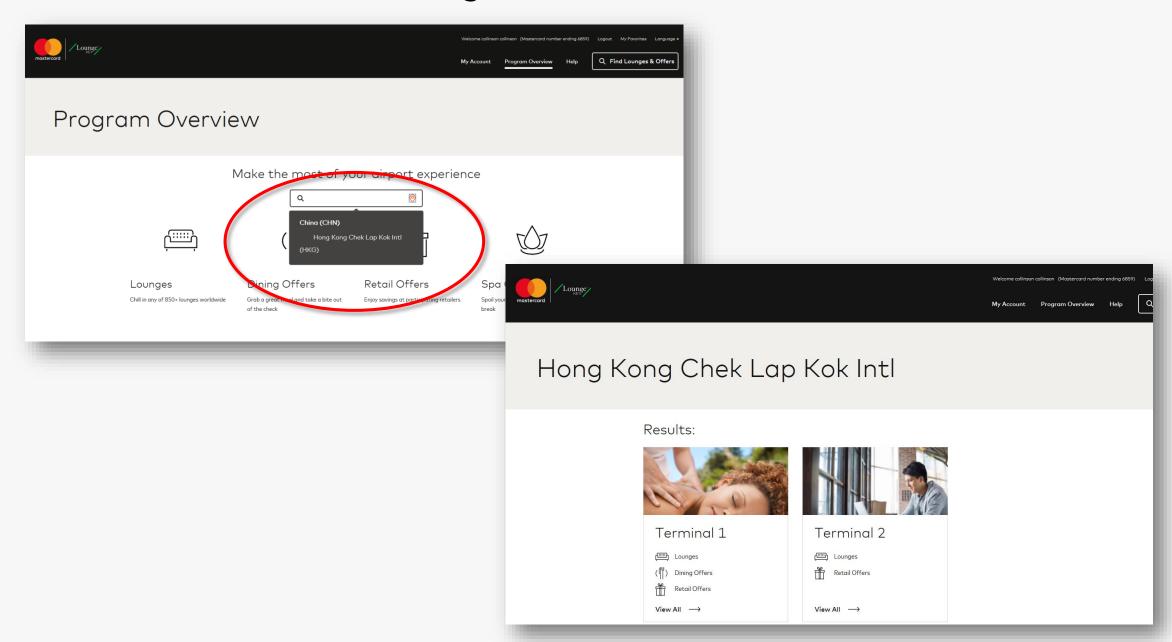

### Offers are displayed by Lounges, Dining, Retail..

China F Hong Kong Chek Lap Kok Intl F Terminal 1

Filter: Show all Lounges Dining Offers Retail Offers

Lounges

Plaza Premium Lounge

agnès b. Cafe L.P.G.

Le Grand Pokka Café

10% off

PizzaExpress Special menu

Special quiche menu

Dining Offers

Ho Hung Kee

10% off

Misocool

Special menu

Terminal 1

✓ Hong Kong Chek Lap Kok Intl (HKG)

Plaza Premium Lounge

agnès b. Cafe L.P.G.

Le Grand Pokka Café

Special menu

Misocool

Special sandwich menu

Lounges

Dining Offers

Retail Offers

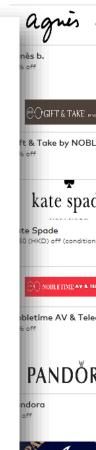

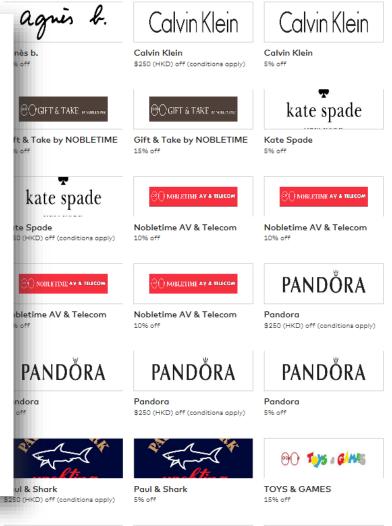

Retail Offers

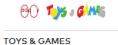

15% off

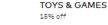

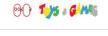

**TOYS & GAMES** 15% off

**90 105 € 6/4%** 

### Discount Offer (eg: retail, katespade)

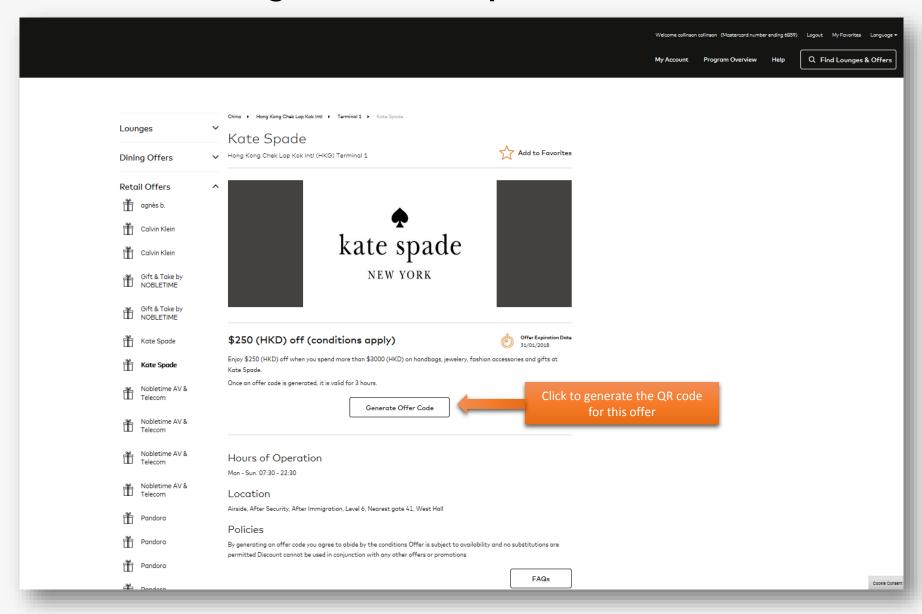

#### **Discount Offer - QR Code Generation**

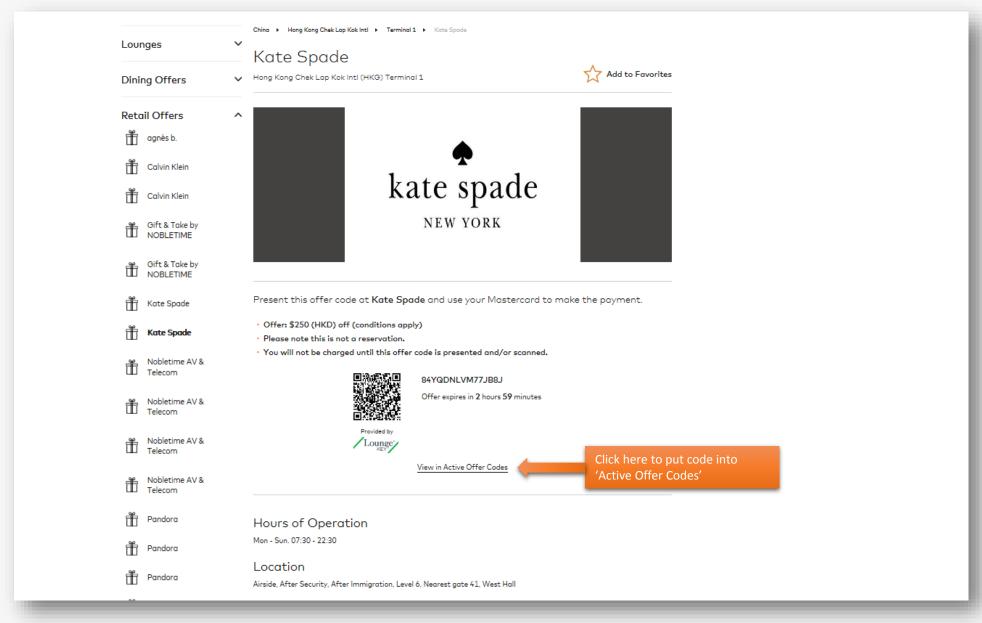

#### **Active Offer Codes**

Put an offer code into 'Active Offer Codes' for easy tracking

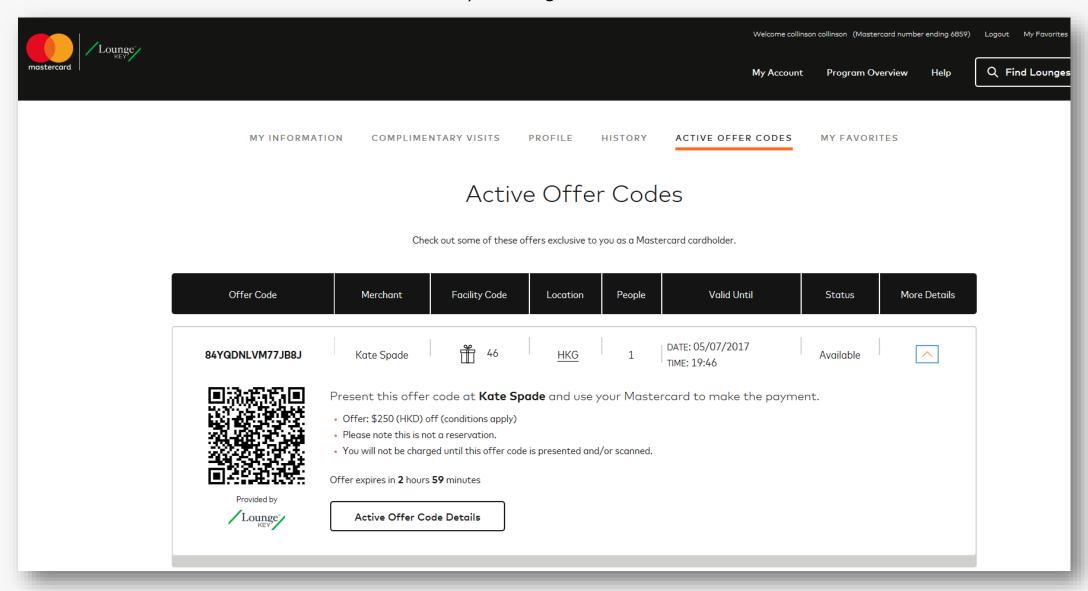

#### **Define Value Offer**

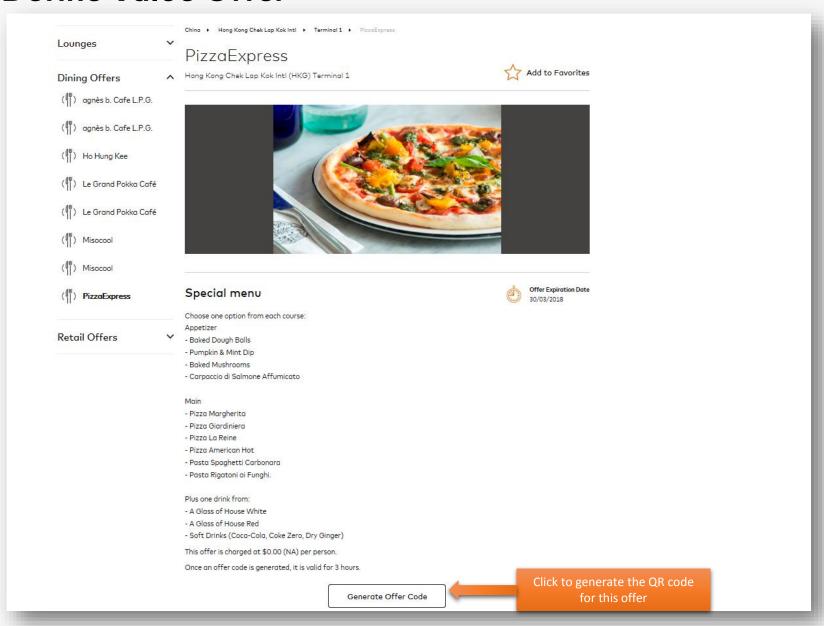

#### Define Value Offer - Select no. of people

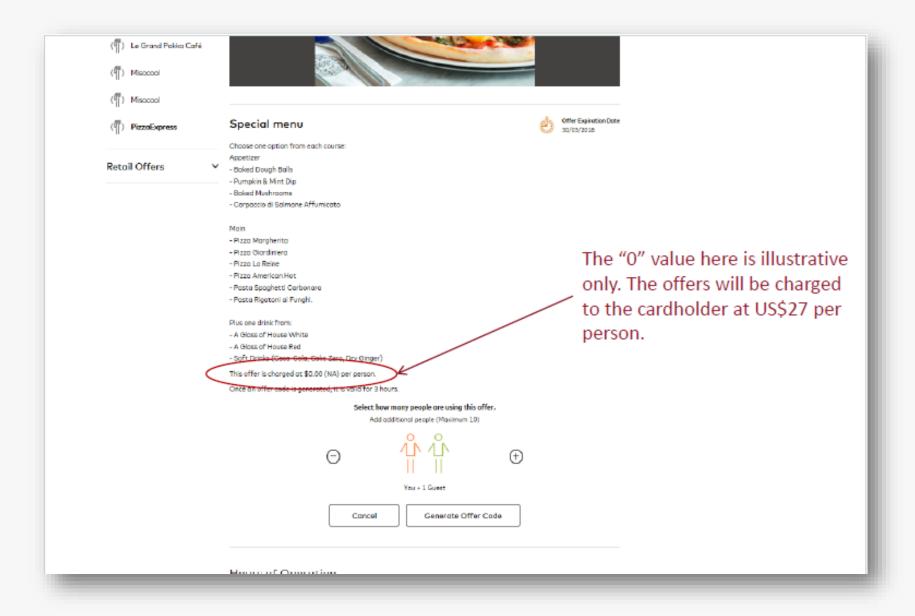

#### Define Value Offer - Redeem QR codes at merchants

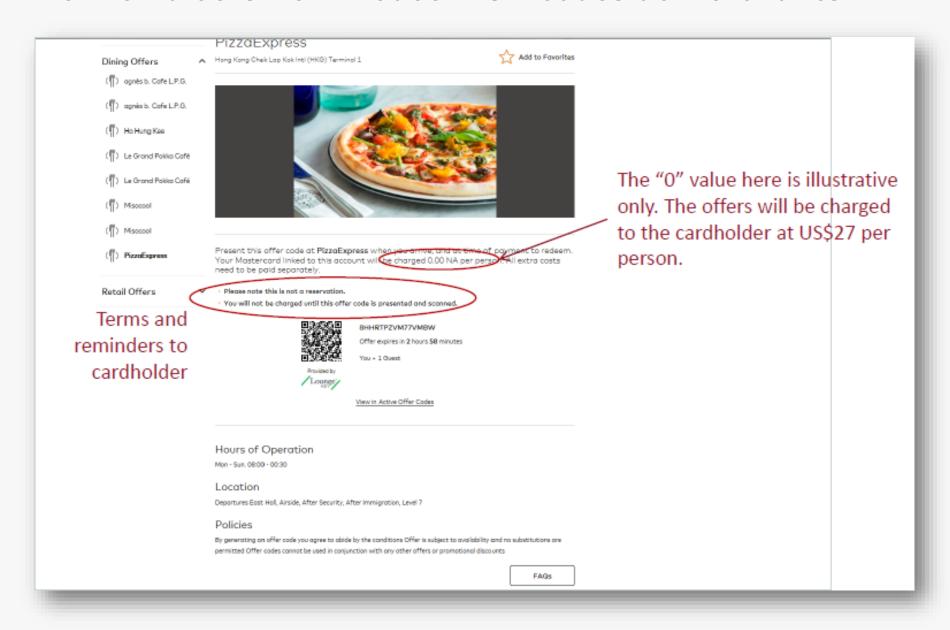

#### Help page

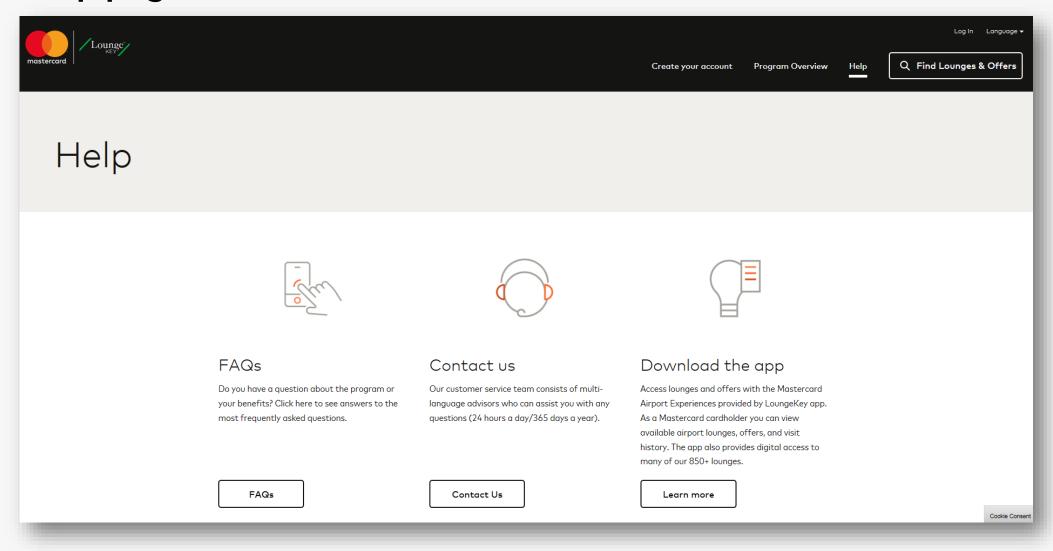

#### FAQs, Contact Us & App Information

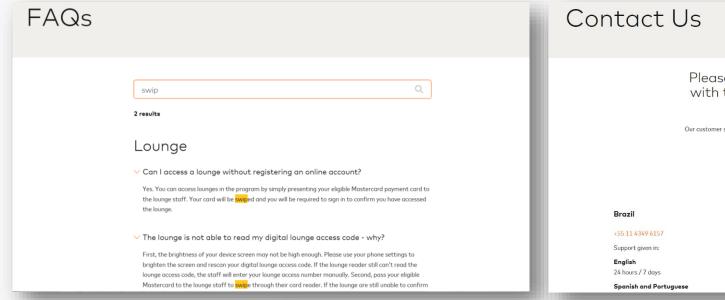

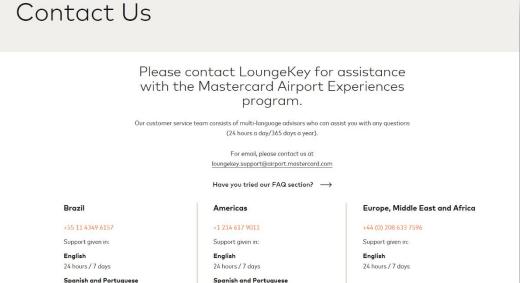

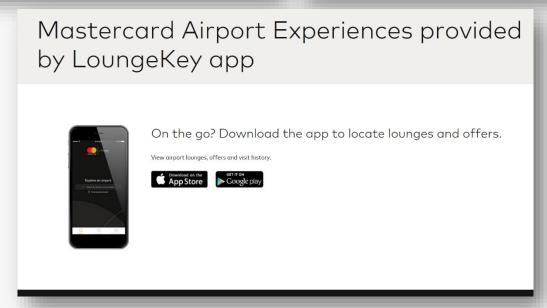

# Mastercard Airport Experiences App

## How to register your card for Mastercard Airport Experiences from the App

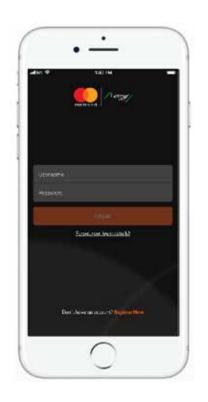

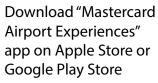

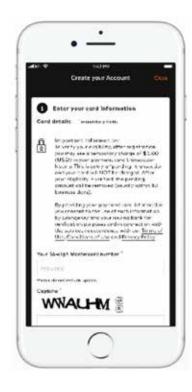

Click "Create your account" to start

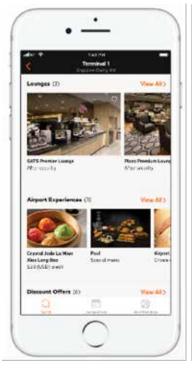

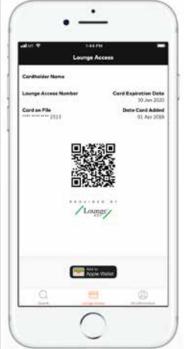

Once account has successfully been created, login to explore features such as find lounge and offers, generate lounge and offer QR codes, view visit history and more

#### **Account Registration**

- Account creation can be done via the App or on Mastercard Airport Experiences website at airport.mastercard.com
- If CH does not have an account/user name, start the journey by clicking on "Register Now" and entering the details requested for authentication and authorization for Card on File function

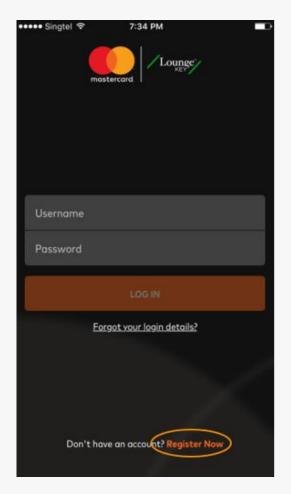

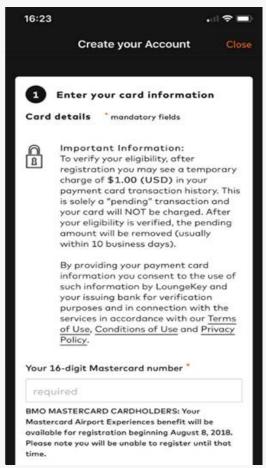

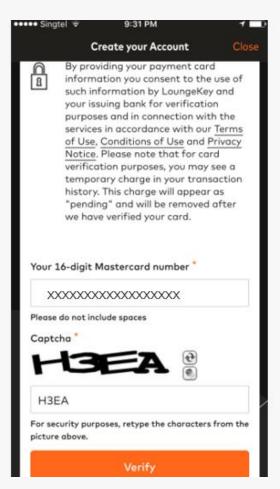

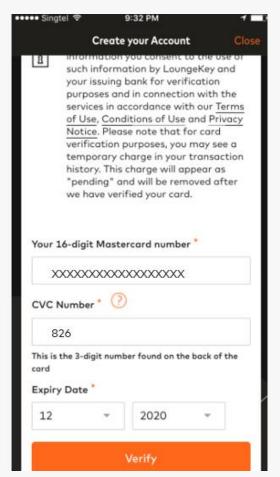

#### **Create Your Account**

• Continue to enter required information

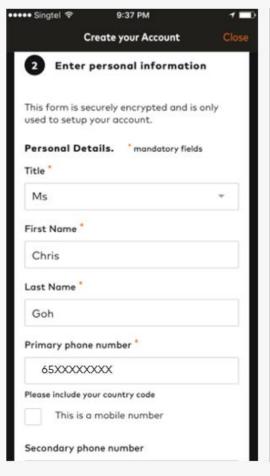

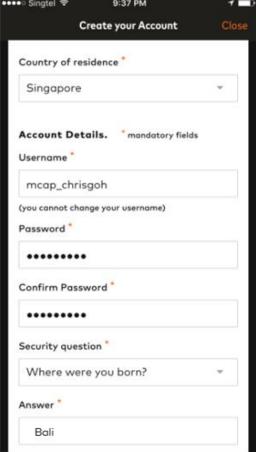

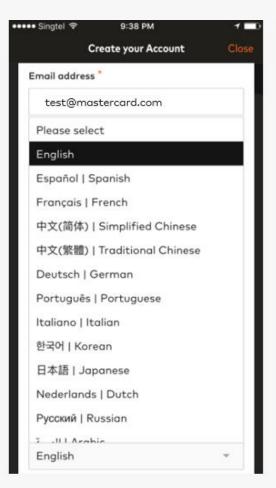

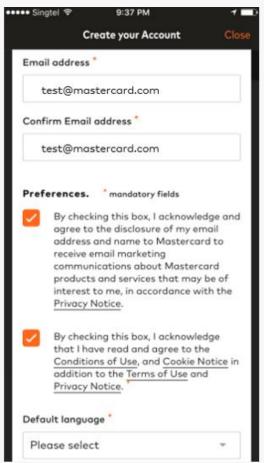

#### **Create Your Account - Continued**

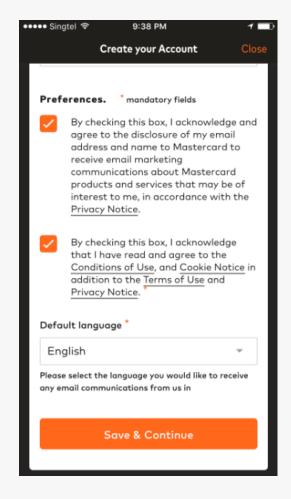

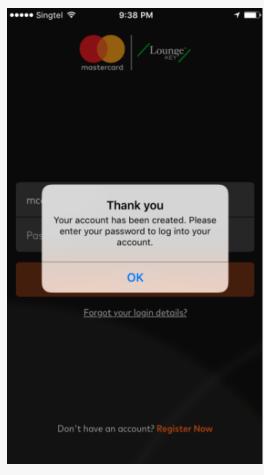

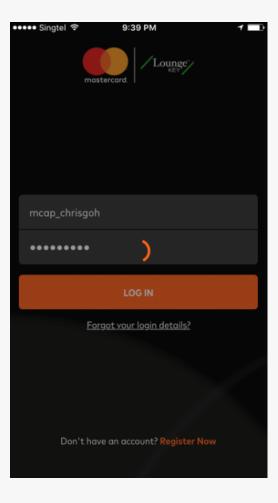

#### Search for Lounge

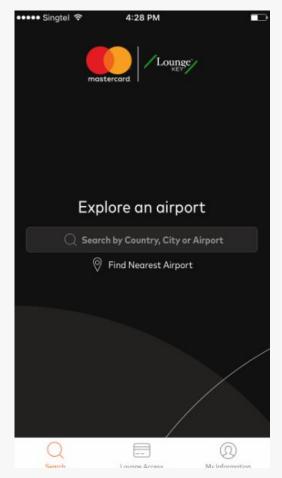

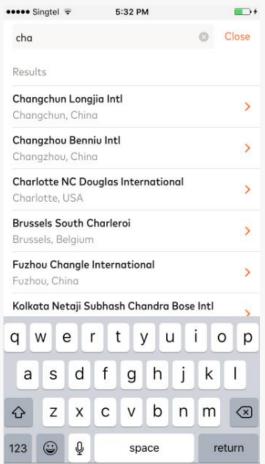

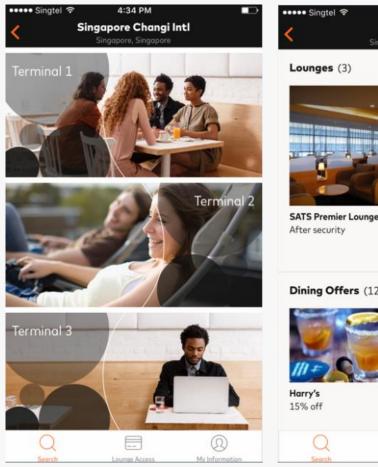

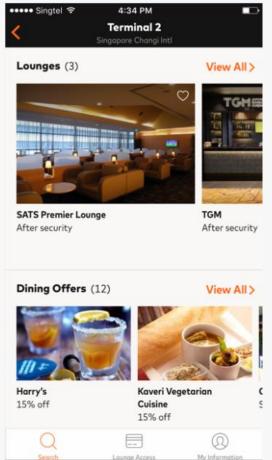

#### Lounge Summary & Accessing Lounge via Digital Card

- To add lounge as Favorite, click on the "Heart" icon on the top right hand corner of the lounge image
- To access lounge using your Digital Card, click on "Show Lounge Access" on lounge information page or click "Lounge Access" icon on the bottom page

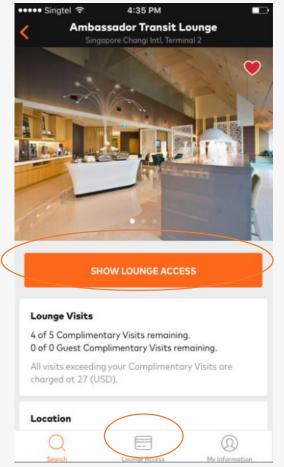

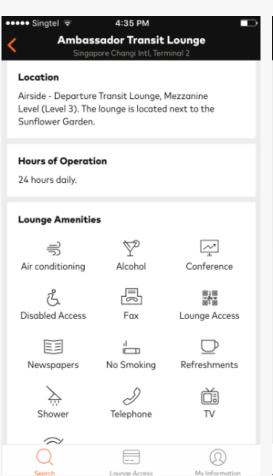

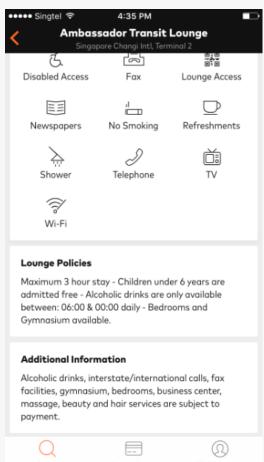

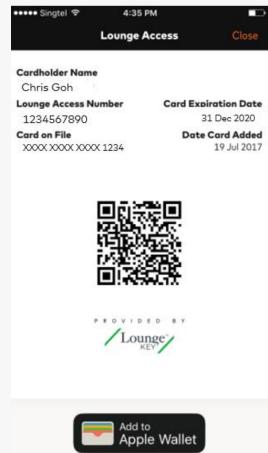

## Search for Offers/Experience & Generate Offer QR Code (Discount)

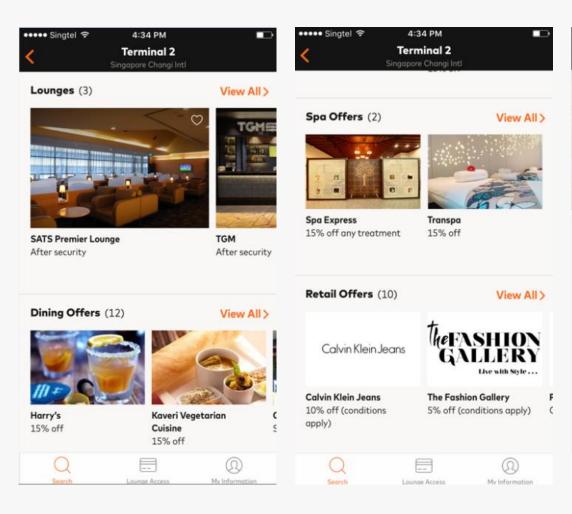

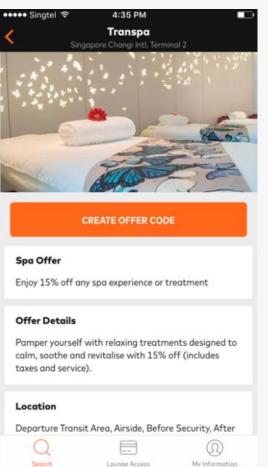

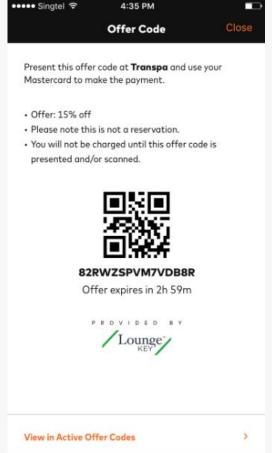

## Search for Offers/Experience & Generate Offer QR Code (Defined Value Offer)

 By scanning the offer code at time of payment, USD27 chargeable to CH for redemption of experience will be processed as Card Not Present (CNP) transaction

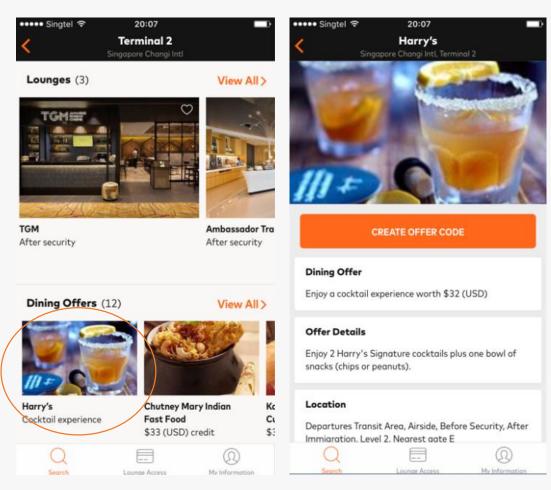

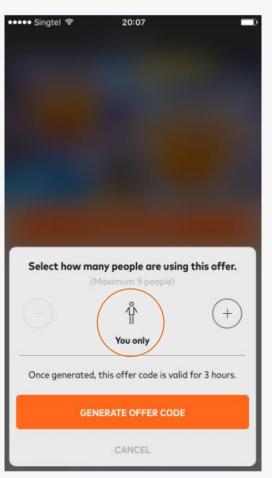

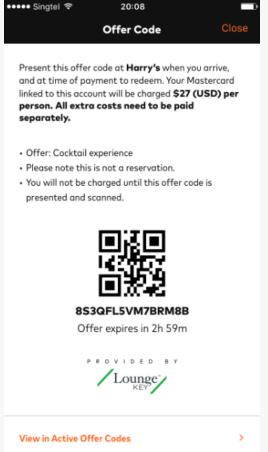

#### **Complimentary Visits**

- Visit becomes "Pending" at the time of lounge visit
- Visit becomes "Used" in 3-5 days after the visit

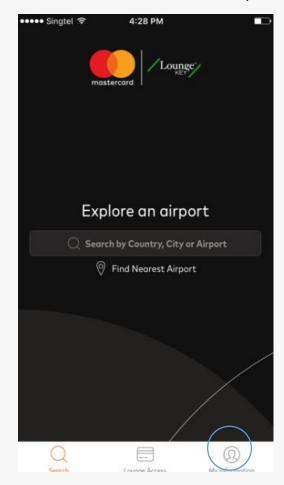

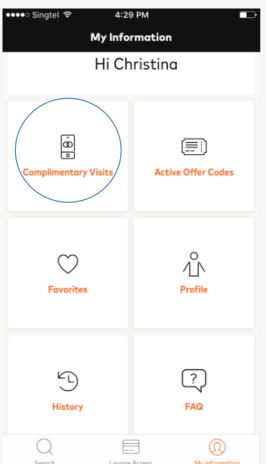

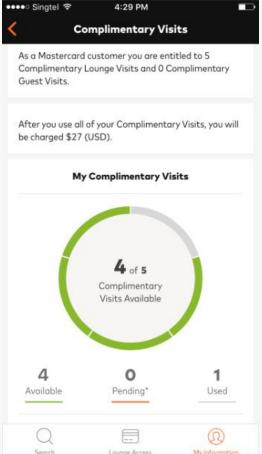

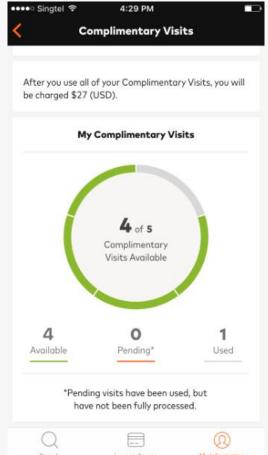

#### **Active Offer Codes**

- This is where CH views all generated offer codes which are still active (have not expired)
- CH card will not be charged for generating the offer code & will only be charged when the offer code is presented and scanned/redeemed

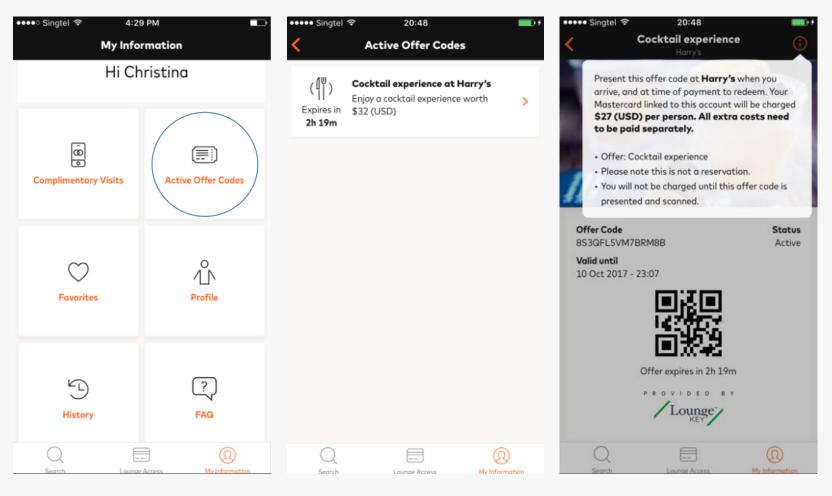

#### **Favorites**

- This is where lounges marked as Favorites (Heart icon) will appear
- To remove lounge from Favorites list, slide to the left and click "Delete" or on the lounge information, unclick the "Heart" icon

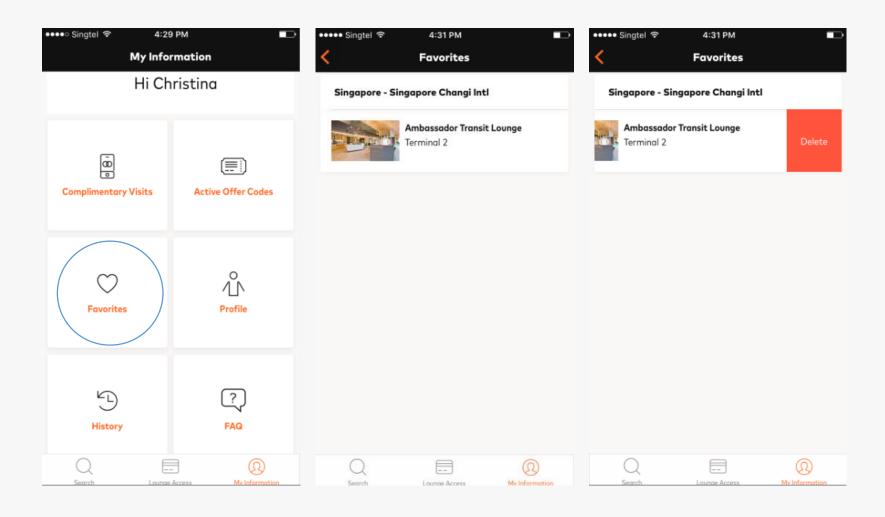

#### **Profile**

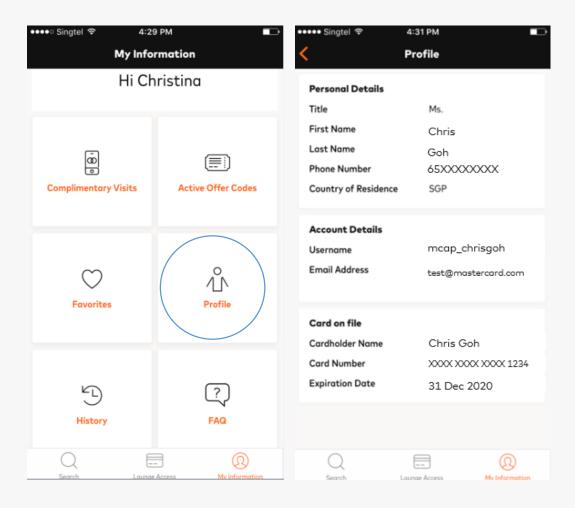

#### **History (No Visit)**

• No visit found until customer has made visit(s)

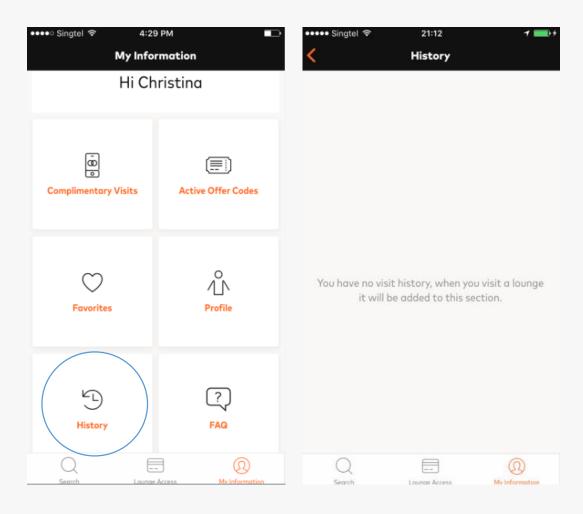

#### **History (After Visit)**

• For reference, the type of information which will be displayed after customer has made visit

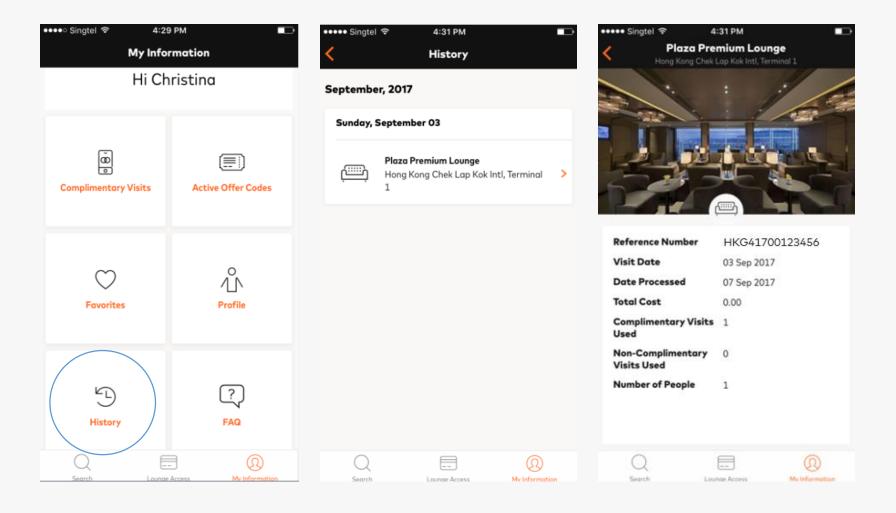

#### **FAQ**

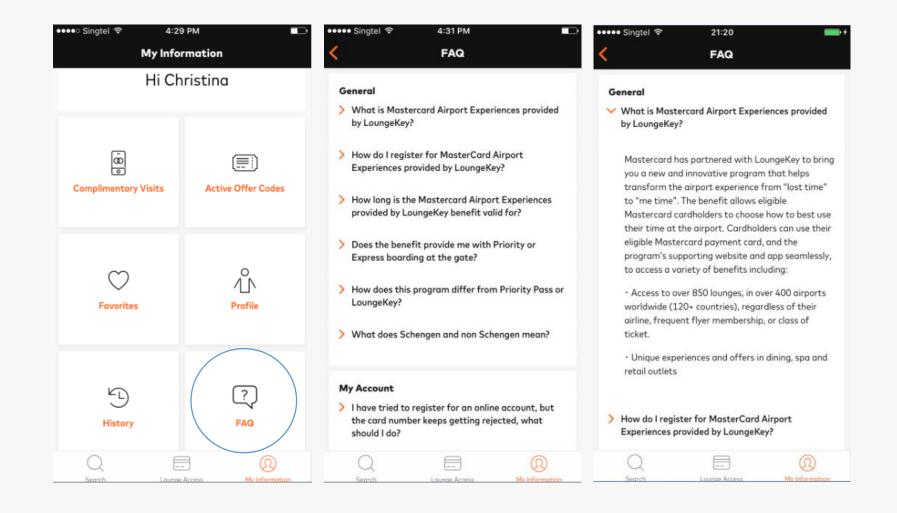

#### **Contact Us**

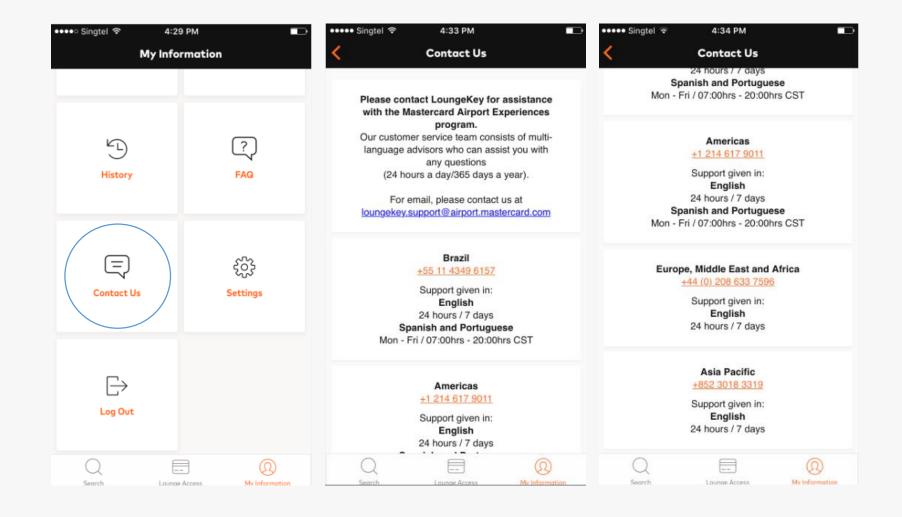

#### **Settings**

• Where CH can change language displayed on the app (per available languages), terms and conditions of use, privacy policy, etc

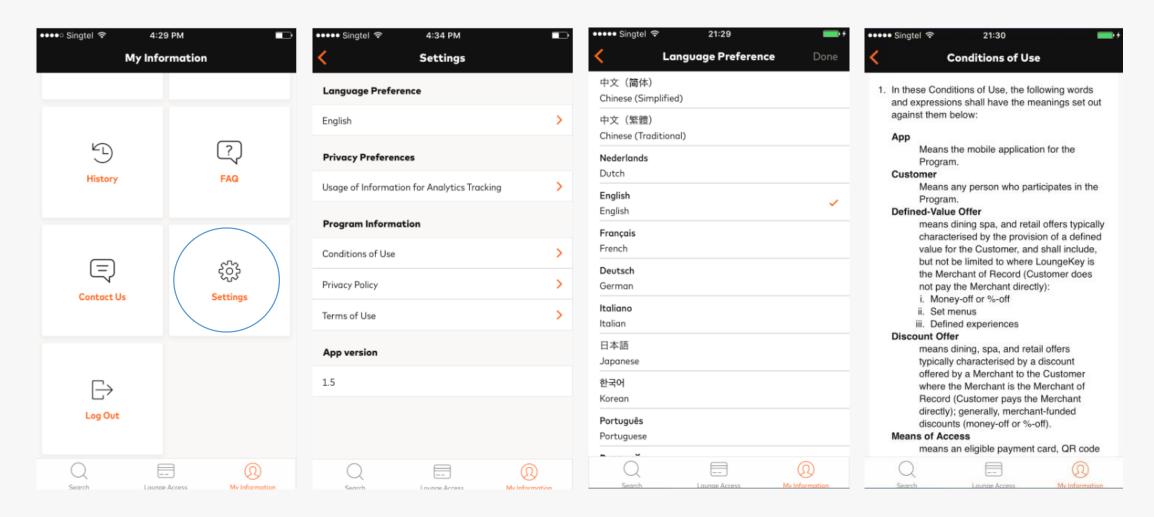

#### Log Out

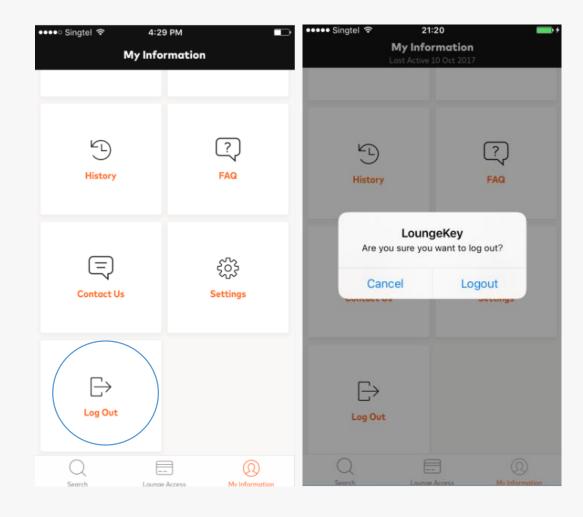

### Thank you